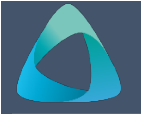

## **MyBond – Owner – Updating Tenancy End Date MB205**

## **How to access MyBond** 9. Click on the **Edit** button.

- 1. Internet **search** [www.cbos.tas.gov.au](http://www.cbos.tas.gov.au/)
- 2. Click on the **Housing i** icon.
- 3. Click on the **MyBond** tab.
- 4. Click on the **Property Owners** tab.
- 5. Click on the **Log in to MyBond** button *(see guide to Log in to account – Owner*).
- 6. You will need to enter the bond number, street name or tenant name into the Bond List field and click on the **Search** button.

If you don't know these details, click on the **Search** button and all tenants listed with you will be displayed.

*You will see a screen similar to the following*.

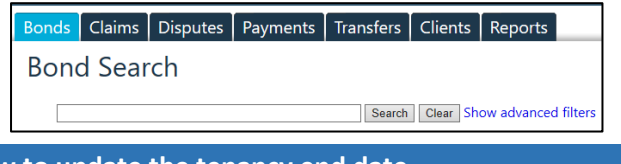

## **How to update the tenancy end date**

7. Click on the **Details** link that matches the bond you wish to update.

*You will see a screen similar to the following*.

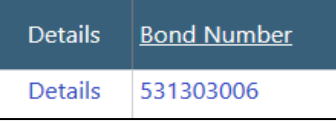

*You will be taken to the Bond Details tab where you can edit the Tenancy End Date***.**

- 
- 10.Make sure the **No fixed tenancy end date** box is not ticked
- 11.Change the date in the Tenancy End Date fields.

*You will see a screen similar to the following*.

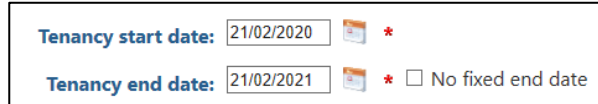

## 12.Click on the **Save** button.

*A message will return to say that the bond details have been saved successfully*.